# Starševski nadzor za Windows 10

Nastavitev starševskega nadzora je lahko zelo koristna za vašo družino. V nadaljevanju bo predstavljeno, kako nastaviti starševski nadzor za Windows 10.

Pomembno: Upoštevajte, da ima vgrajeni starševski nadzor v operacijskem sistemu Windows 10 precejšnje pomanjkljivosti in da starševski nadzor Windows zagotavlja nepopolno zaščito. Med najbolj očitnimi pomanjkljivostmi pri zaščiti so naslednje:

- Nadzor spletnih mest in pravila filtriranja so na voljo samo za Microsoftov brskalnik in ne podpirajo priljubljenih spletnih brskalnikov, kot sta Chrome ali Firefox.
- Ker je nastavitev "blokiranje" samo vklopljena ali izklopljena, premalo blokira majhne otroke in preveč blokira starejše otroke.
- Nastavitev blokiranja vsebine velja samo za katalog predhodno znanih spletnih mest.
- Nastavitve so namenjene izključno Microsoftovim napravam in ne veljajo za druge naprave ali vrste naprav, ki jih uporablja vaša družina.
- Omogočanje teh nastavitev lahko otroku onemogoči posodabljanje ali nameščanje aplikacij, ki jih redno uporablja.

# Začetek dela s starševskim nadzorom v sistemu Windows 10

Ko je vaš otrok prijavljen v Microsoftovo napravo, vam starševski nadzor Microsoft Family omogoča več možnosti za filtriranje neprimerne spletne vsebine, programov in drugih medijev:

- Omejite brskanje po spletu v brskalnikih Internet Explorer in Edge na ustrezna spletna mesta.
- iz rezultatov iskanja filtrirajte zrelo vsebino.
- Nastavite starostne omejitve za aplikacije, igre in medije, pridobljene v trgovinah Windows in Xbox.
- Upravljajte čas, ki ga lahko preživite na zaslonu, in sicer z urnikom ali največjim številom ur.
- Prejemanje poročil o brskanju po spletu in uporabi aplikacij.

Microsoftov sistem za filtriranje spletnih strani in nadzor aplikacij ima nekaj pomanjkljivosti, vendar je prednost starševskega nadzora v sistemu Windows 10 ta, da se uporablja v več napravah. Uporabniki na primer ne morejo preklopiti na tablični računalnik, potem ko so porabili čas za prikazovanje na družinskem računalniku - za vsako napravo, do katere dostopate prek otrokovega računa, bodo veljale enake omejitve.

# Nastavitev Microsoftovega starševskega nadzora

Nastavitev starševskega nadzora v sistemu Windows 10 je precej preprosta: v napravo bomo dodali poseben "družinski" uporabniški račun, navedli, da gre za otroka pod vašim nadzorom, ter nastavili omejitve vsebine in uporabe prek Microsoftove družine.

Za dokončanje postopka nastavitve potrebujete:

Dostop do interneta

- Vsaj en nadrejeni Microsoftov račun
- Posamezni Microsoftovi računi za vsakega otroka, ki uporablja napravo.
- dostop do otrokovega e-poštnega računa ali računa, ustvarjenega v ta namen.
- skrbniški privilegiji na namiznem računalniku ali tabličnem računalniku z operacijskim sistemom Windows 10

(Starševski nadzor je mogoče nastaviti tudi v telefonu s sistemom Windows 10, vendar je to na splošno veliko lažje na večjem zaslonu.)

Dostop do otrokovega obstoječega e-poštnega računa boste potrebovali le, če že ima svoj Microsoftov račun - prejel bo e-poštno sporočilo s prošnjo za potrditev, da je družina. V nasprotnem primeru lahko potrditvena e-poštna sporočila pošljete na naslov, ustvarjen posebej za postopek namestitve.

# Zakaj potrebujem Microsoftov račun?

Sistem starševskega nadzora Microsoft Family zahteva Microsoftove račune za vsaj enega starša in enega otroka. Tako lahko nastavite, nadzorujete in spremljate otrokove naprave iz katere koli naprave, povezane z internetom, tako da se prijavite s svojim Microsoftovim računom.

Kar zadeva spletno izkušnjo vašega otroka, to pomeni, da bodo omejitve, ki jih določite za vsebino in uporabo, veljale za vse Microsoftove sisteme, od namiznega računalnika do družinskega Xboxa. Če se prijavijo s svojim Microsoftovim računom, bo sistem Windows uporabljal enaka pravila ne glede na napravo.

Če med nastavljanjem sistema niste ustvarili Microsoftovega računa, ne skrbite. Microsoftov račun lahko ustvarite in preklopite brez izgube datotek, aplikacij ali nastavitev. Ko ste vse nastavili, pojdite v Nastavitve > Računi in kliknite "Namesto tega se prijavite z Microsoftovim računom".

Naučite se, kako nastaviti starševski nadzor v sistemu Windows s temi koraki:

### Nastavitev otrokovega računa

Če želite uporabiti starševski nadzor v sistemu Windows 10, morate v meniju Nastavitve sistema Windows v svoj račun dodati otroški račun. Ko bo njihov račun nastavljen, boste lahko prek Microsoftovega računa nastavili omejitve in nadzor vsebine.

1. Odprite nastavitve sistema Windows in izberite možnost Računi.

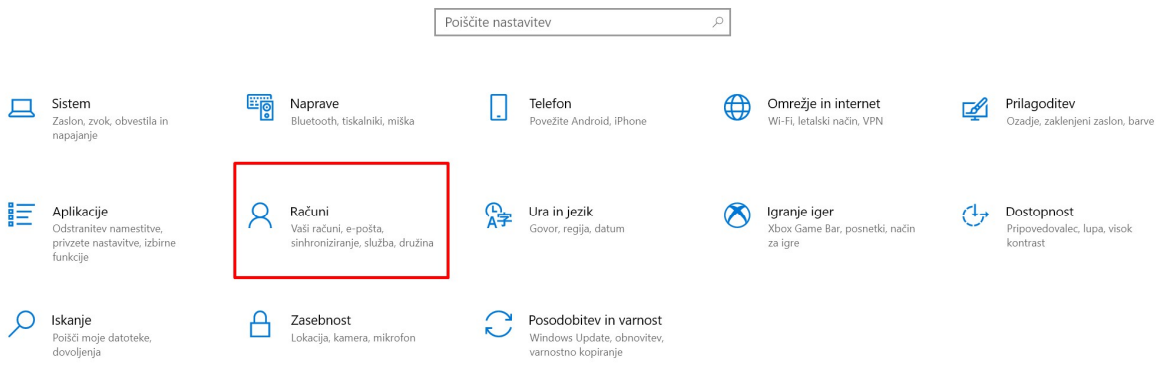

2. V levem meniju izberite Družina in drugi uporabniki (Family and other users).

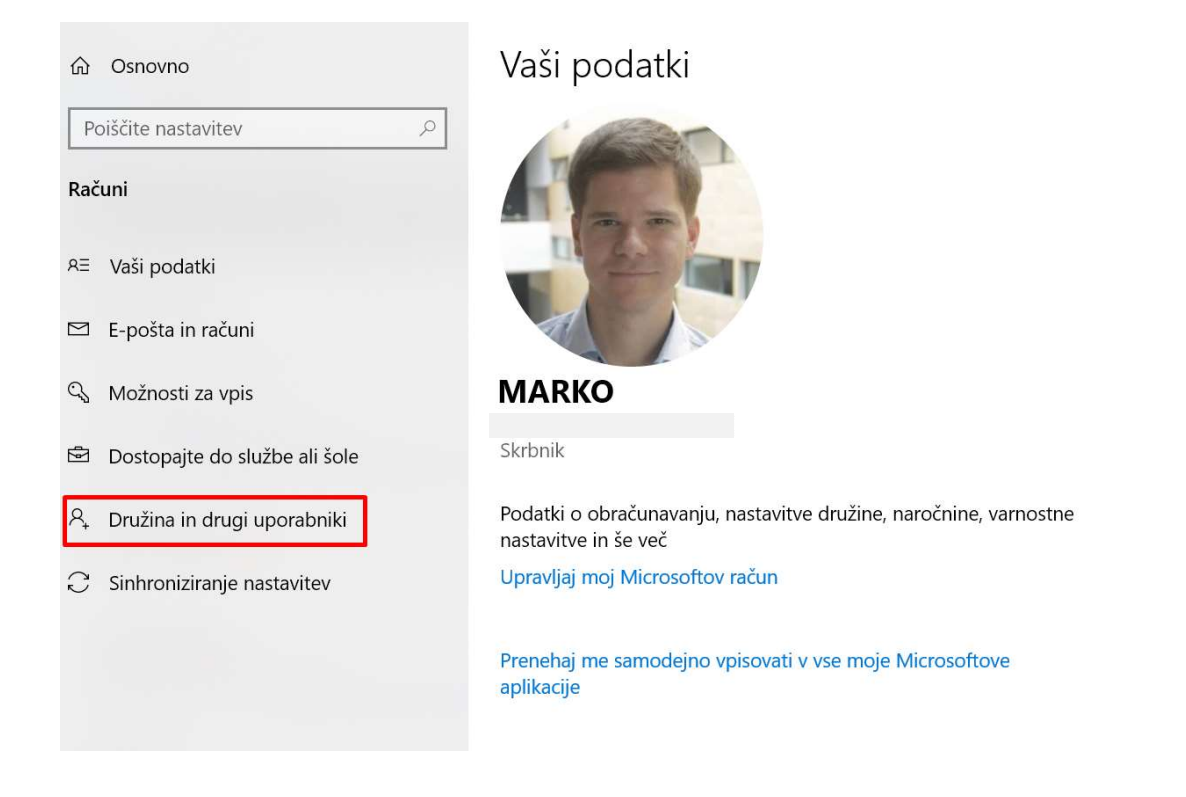

# 3. Kliknite Dodaj družinskega člana (Add a Family Member).

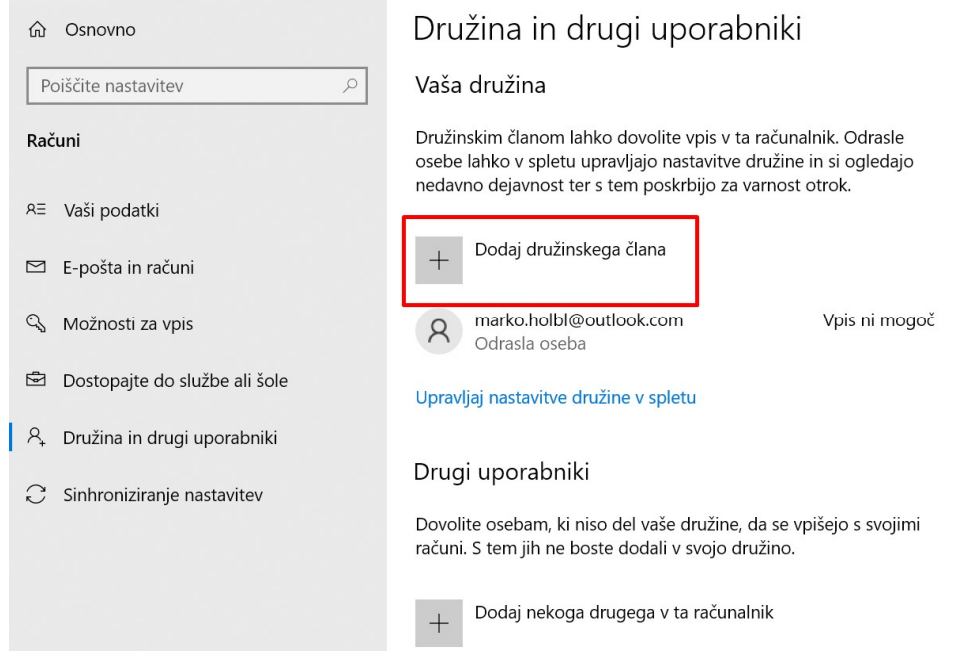

# 4. Izberite Dodajanje osebe (Add Person).

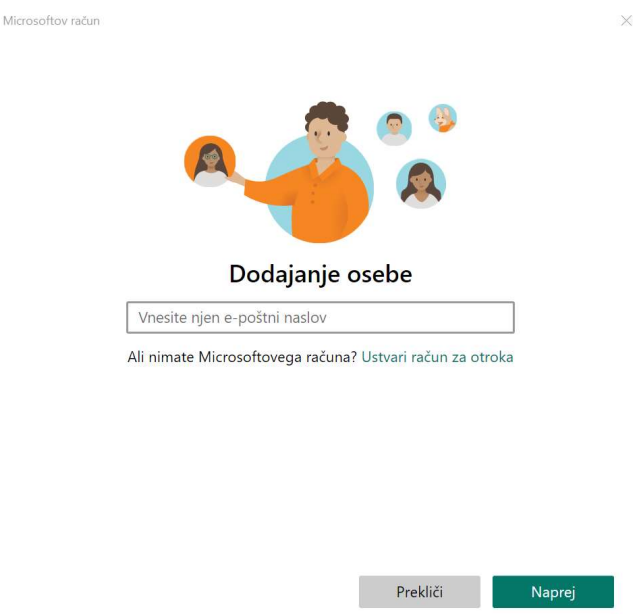

Če vaš otrok že ima Microsoftov račun, ga vpišite. Če ga nima, mu ga lahko ustvarite. Račun je potreben, da deluje starševski nadzor.

5. Po vnosu osnovnih podatkov, še morate opredeliti svojo vlogo.

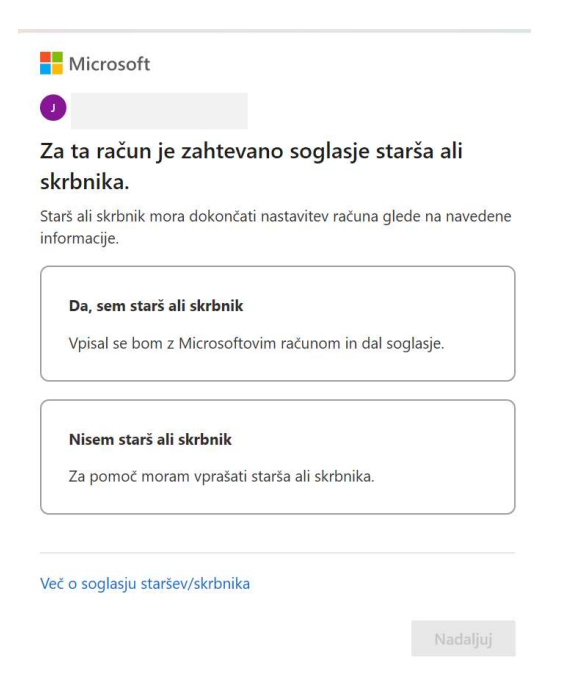

6. Na koncu lahko že določite nadzor na otrokovim računom.

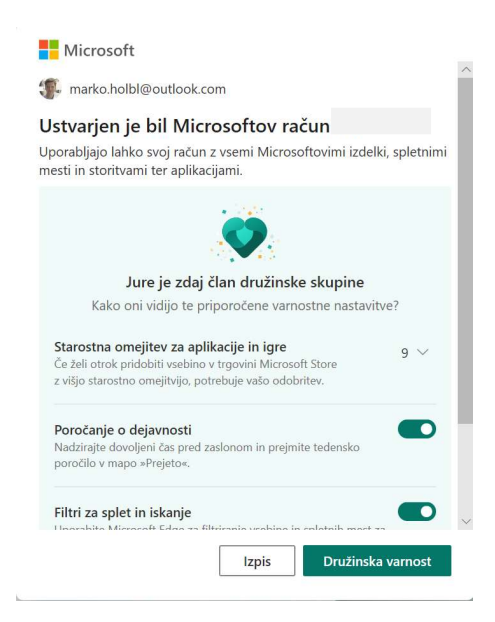

7. Po uspešno opravljeni prijavi ali ustvarjenem računu, boste lahko omogočili otroku vpis v Windows 10.

# Družina in drugi uporabniki

#### Vaša družina

Družinskim članom lahko dovolite vpis v ta računalnik. Odrasle osebe lahko v spletu upravljajo nastavitve družine in si ogledajo nedavno dejavnost ter s tem poskrbijo za varnost otrok.

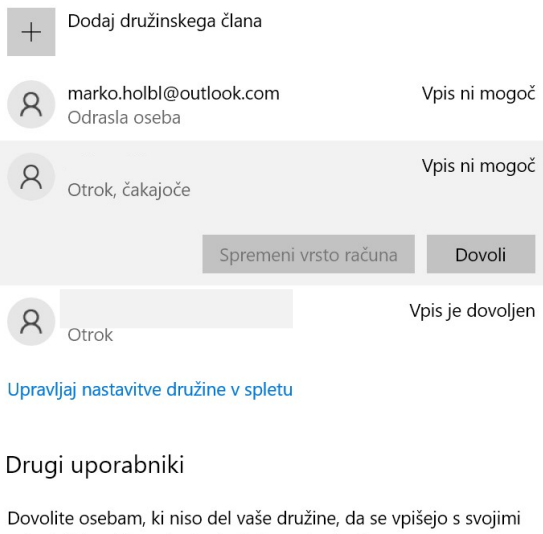

računi. S tem jih ne boste dodali v svojo družino.

Dodaj nekoga drugega v ta računalnik  $+$ 

### Dostop do nastavitev starševskega nadzora

Ko je Microsoftov račun vašega otroka aktiviran in ste prepoznani kot njegova odgovorna odrasla oseba, je čas, da nastavite in uporabite starševski nadzor za naprave s sistemom Windows 10. Če želite začeti, se vrnite v meni Računi v razdelku Nastavitve. V razdelku Družina in drugi uporabniki boste videli otrokov račun in novo možnost Upravljanje nastavitev družine na spletu.

# Družina in drugi uporabniki

#### Vaša družina

Družinskim članom lahko dovolite vpis v ta računalnik. Odrasle osebe lahko v spletu upravljajo nastavitve družine in si ogledajo nedavno dejavnost ter s tem poskrbijo za varnost otrok.

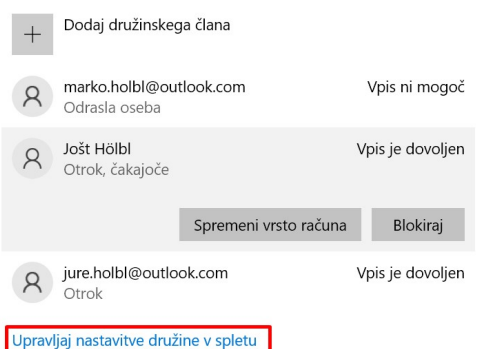

Kliknite Upravljanje nastavitev družine na spletu, da v spletnem brskalniku odprete stran za starševski nadzor.

Če je bil otrokov račun uspešno nastavljen, mora biti stran starševskega nadzora videti takole, z vnosom za vsakega otroka pod vašim nadzorom:

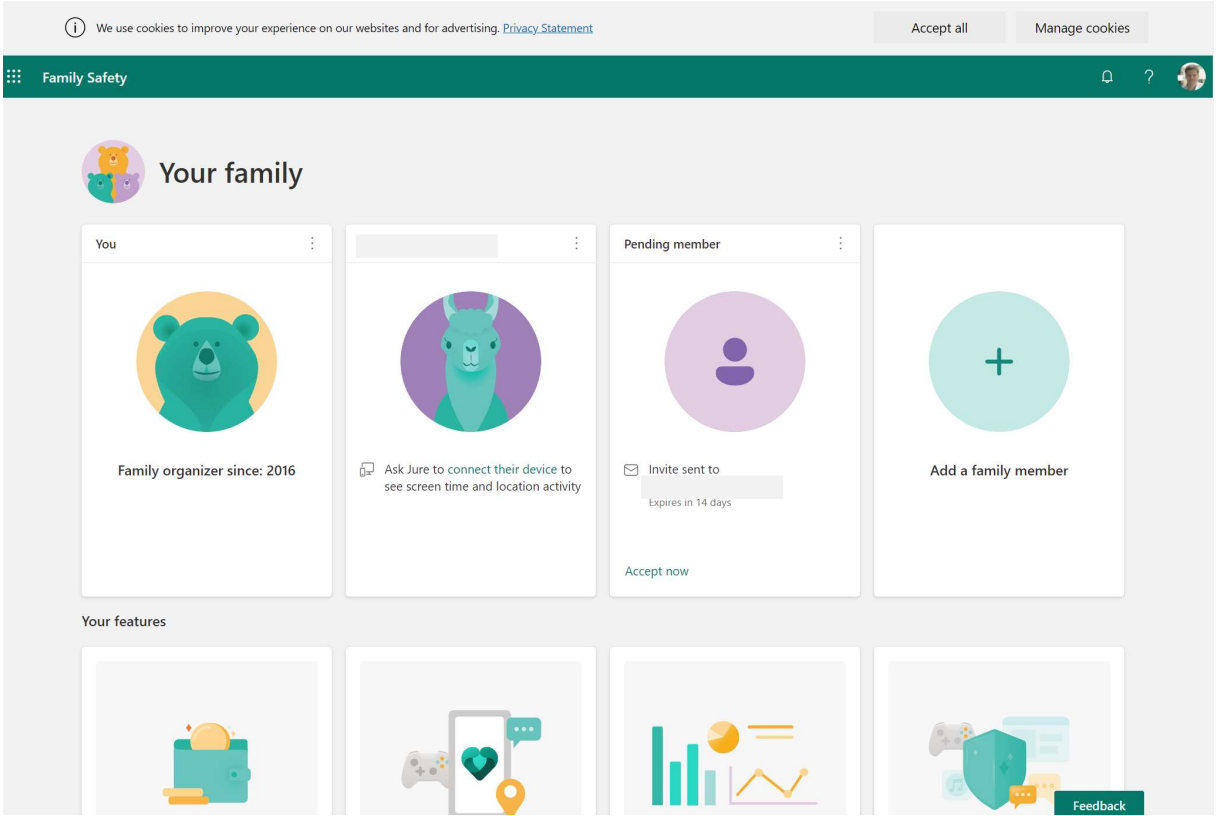

V možnostih menija lahko spremljate dejavnosti vsakega otroka in nastavite omejitve starševskega nadzora.

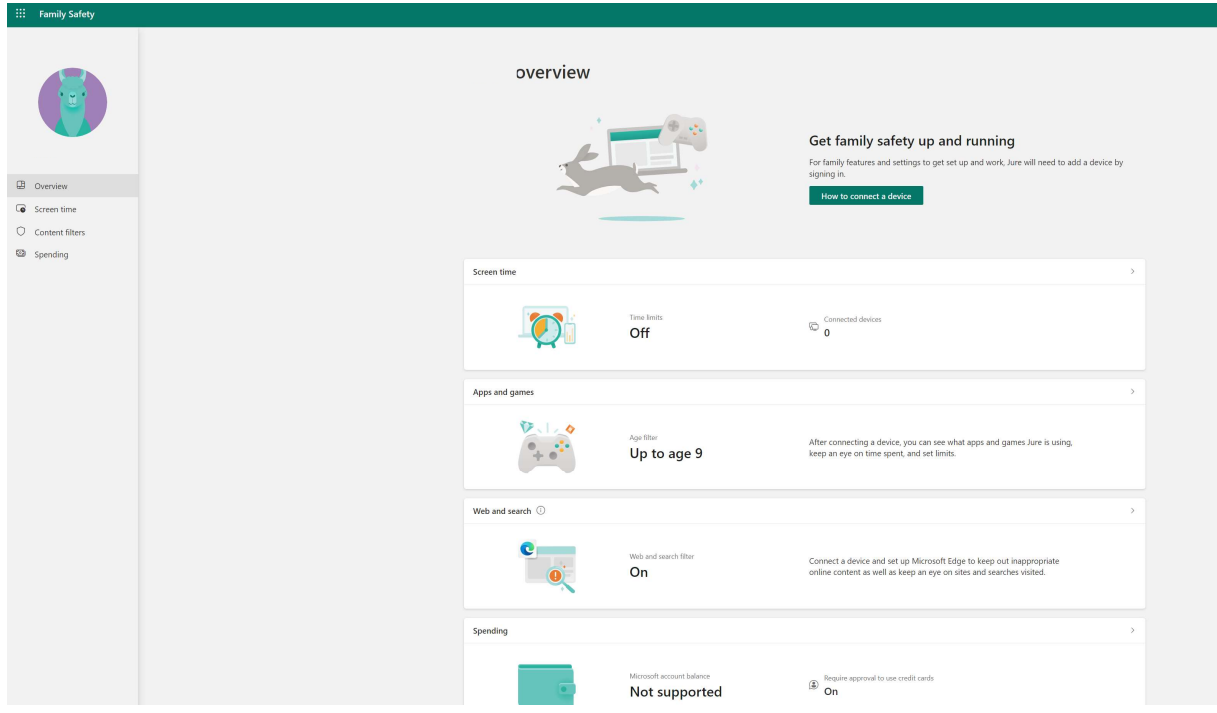

Na levi strani imate opcije razporejen v kategorije.

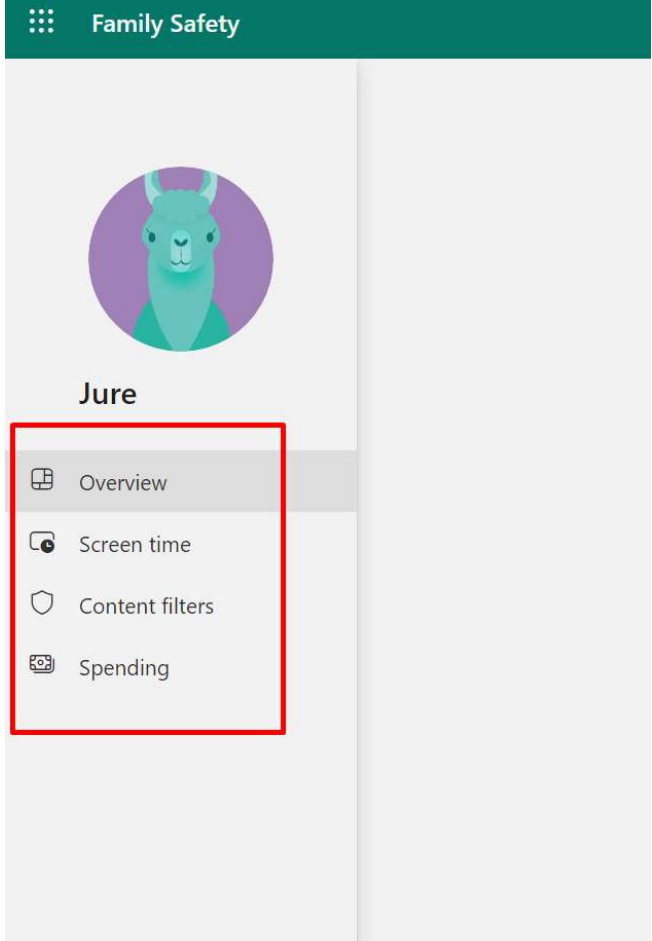

# Nadzor nad spletnimi vsebinami

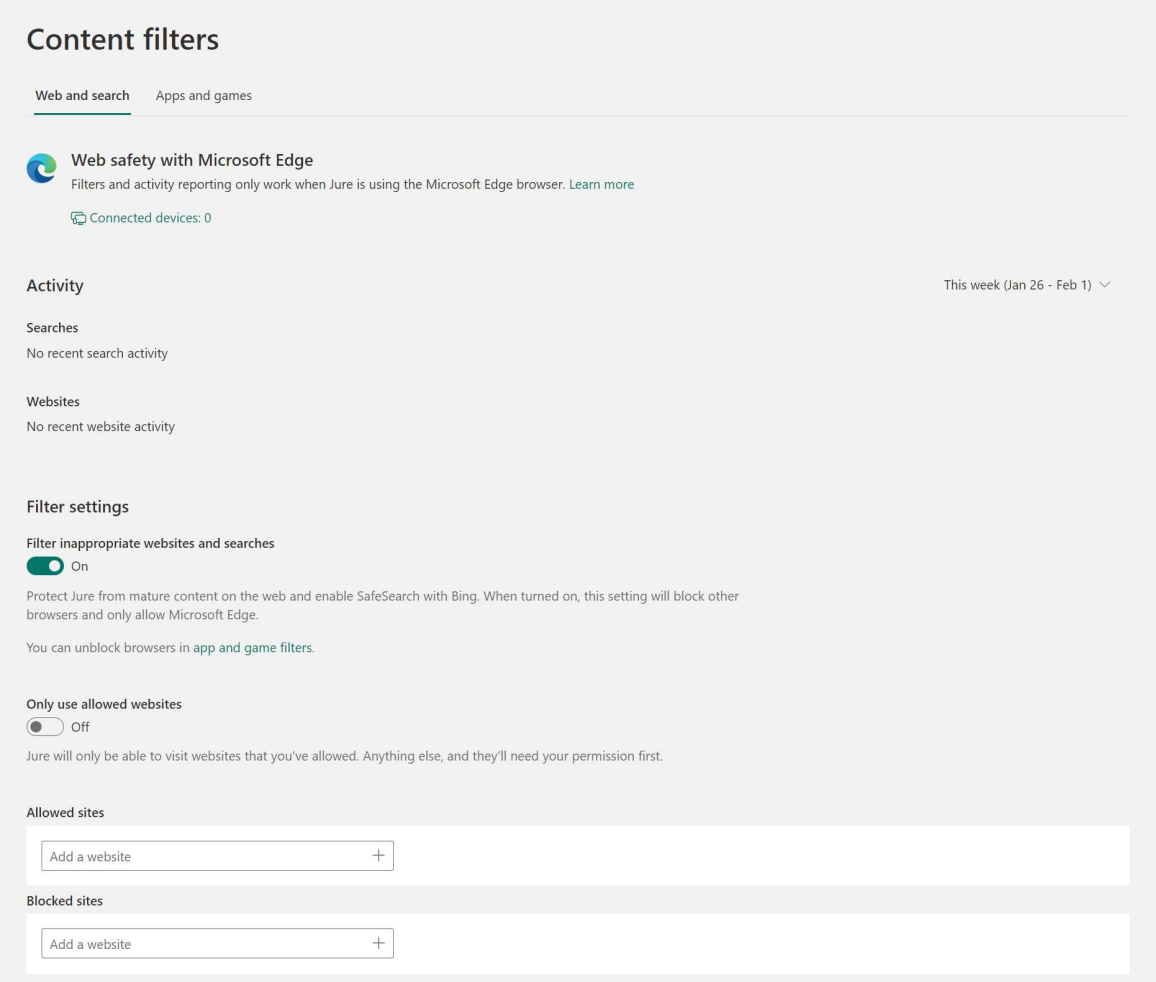

Sistem Windows privzeto blokira rezultate iskanja in filtrira spletna mesta, za katera je znano, da vsebujejo potencialno neprimerno vsebino. Vendar imajo pristopi, ki temeljijo na spletnih filtrih, kot je ta, ki ga Microsoft uporablja za pregledovanje zrele vsebine, nekaj pomanjkljivosti. Spletno mesto, ki še ni bilo dodano na črni seznam, bo še vedno dostopno in tudi vsebina, ki jo ustvarijo uporabniki (kot so komentarji ali objave v družabnih omrežjih) na sicer "varnih" spletnih mestih.

Žal spletni filtri delujejo le v brskalnikih Internet Explorer in Microsoft Edge. Starševski nadzor privzeto blokira uporabo vseh brskalnikov, ki niso Microsoftovi.

# Izbira ustreznih aplikacij, iger in medijev

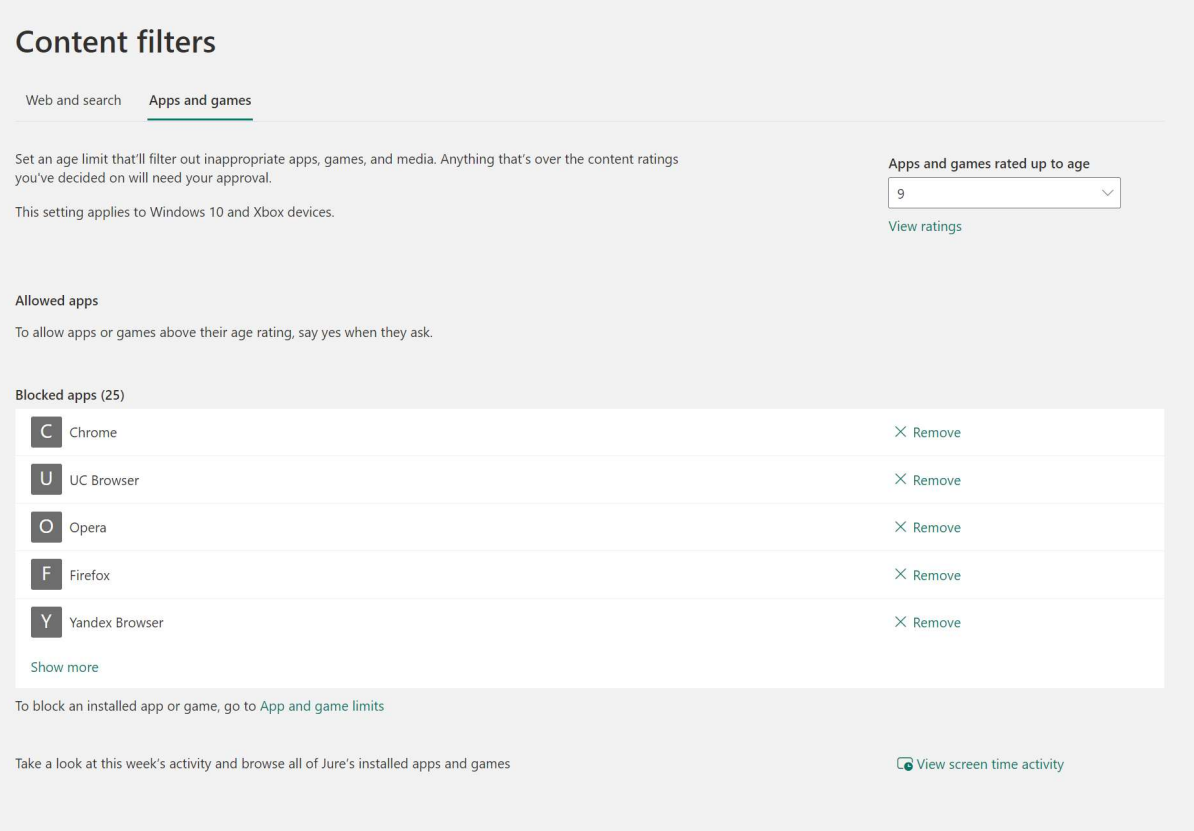

Privzeto noben otrok ne sme uporabljati Microsoftovega računa za prenos neprimernih iger ali filmov. S starševskim nadzorom operacijskega sistema Windows 10 lahko natančno določite, katera vsebina je na voljo v trgovinah Windows in Xbox, tako da za otrokov račun določite starostno območje.

# Določanje omejitev in urnikov časa pred zaslonom

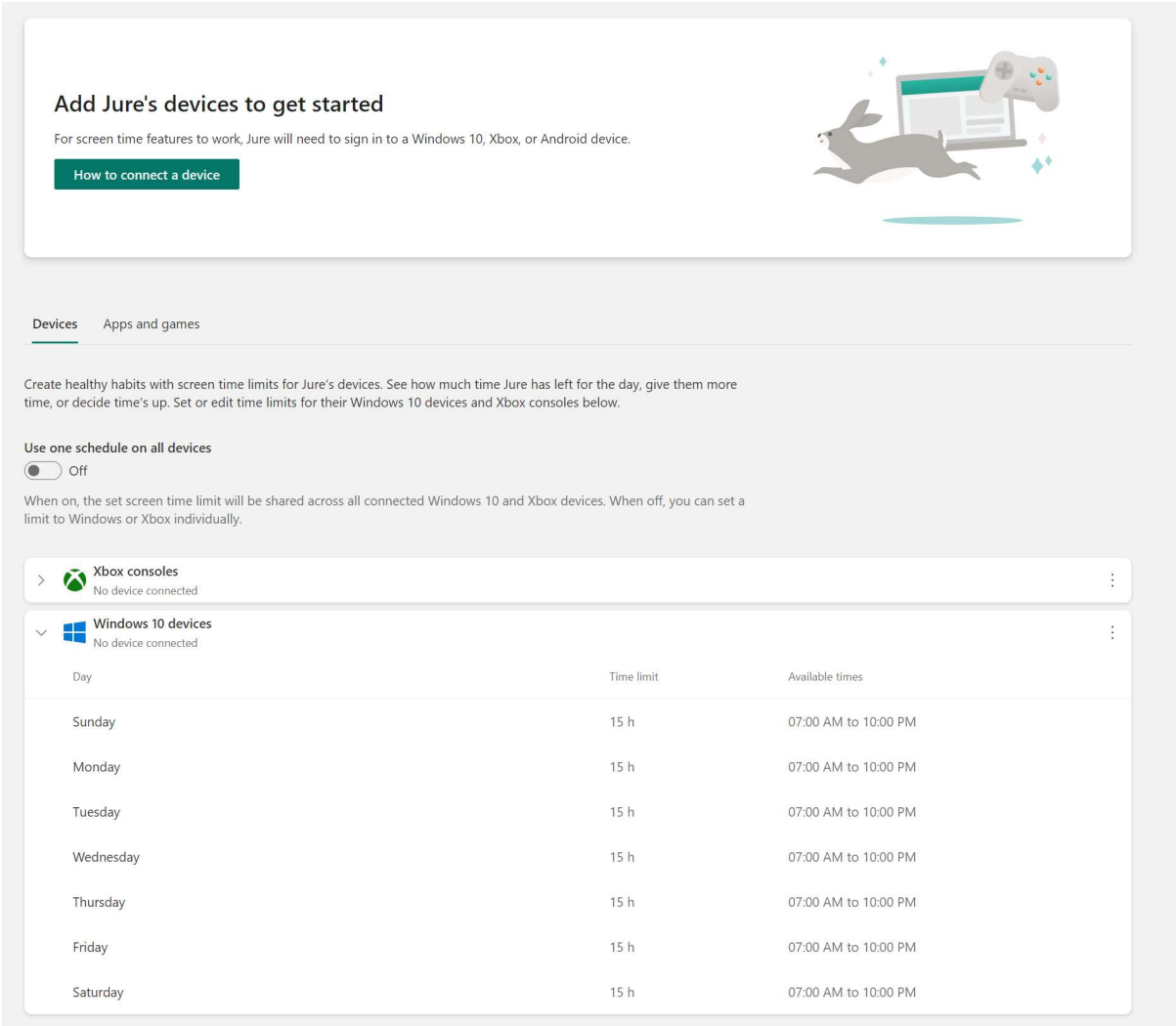

Starševski nadzor v sistemu Windows 10 vam omogoča, da nastavite ustrezne urnike dostopa in omejite skupno uporabo za vsak dan v tednu. Tako za Windows 10 in konzole Xbox.

Če mora otrok uporabljati svoje naprave zunaj omejitev, ki ste jih določili za čas pred zaslonom, lahko zaprosi za dodaten čas. Prejeli boste e-poštno sporočilo z možnostjo odobritve ali zavrnitve njegove zahteve.

# Določanje omejitev za porabo

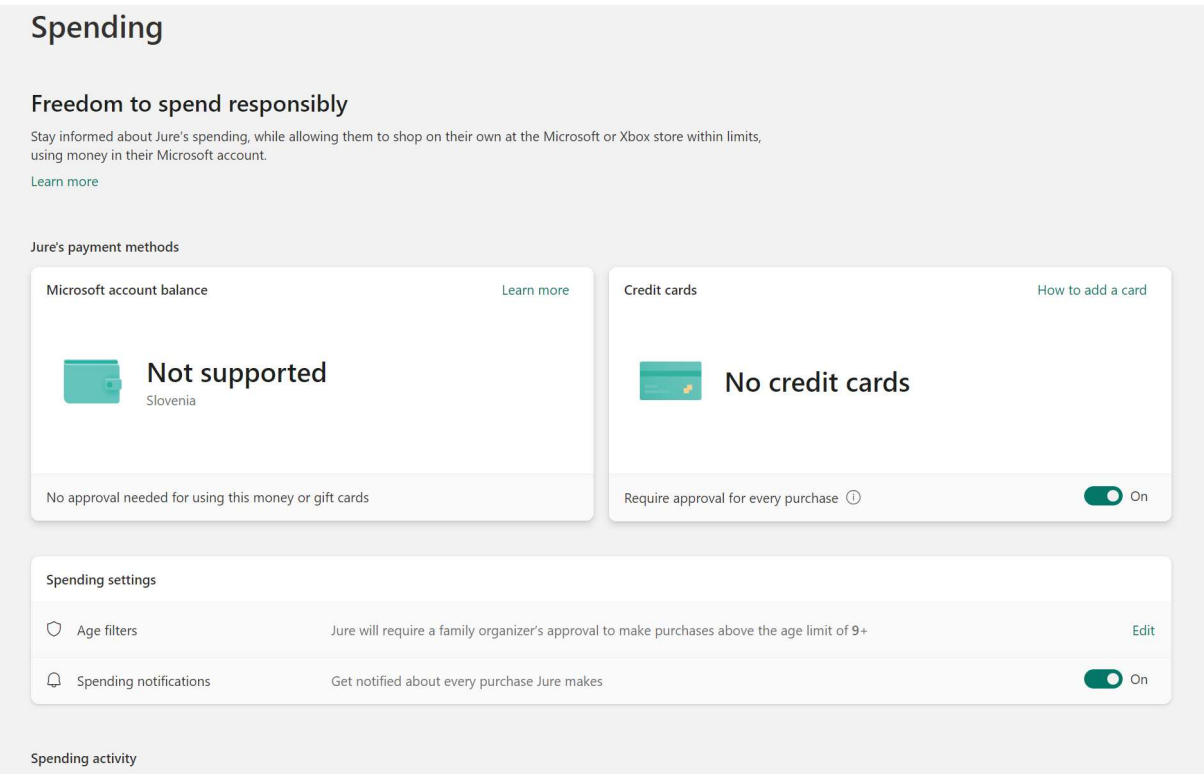

Mogoče je omejiti porabi pri nakupih v Microsoftovi trgovini – npr. nakup iger ali dodatkov zanje.

Pripravil: Marko Hölbl

Maribor, 1. 2. 2022